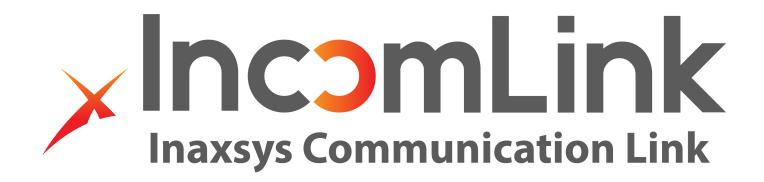

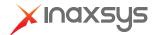

Incomlink LTE communicator quick start guide:

Note: Before you start, please make sure you have your cell provider APN (Access point name) and login details (if required) and the SSID and PW of the wireless network. (INCOM-LTE-WF)

Always insert the SIM card when there is no power to the device.

The communicator must be connected to a network before you can add it to the www.incomlink.com cloud server.

In the following steps, you will need the Incomlink Configurator software and a usb cable. You can get the software from this link below:

https://www.inaxsys.com/en/support/downloads-center/

- 1. Connect the provided USB cable to the Incomlink device and to the computer.
- 2. Install the Incomlink configurator software on your computer. (Windows based only)
- 3. Launch the Incomlink configurator. If your communicator is connected via USB, you will see the comport listed. Select the correct comport and hit the connect button.

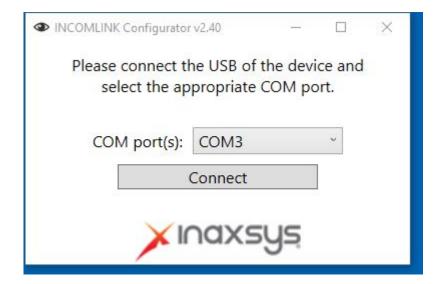

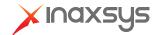

4. If your device has Wifi, you can start with connecting to the local wifi network by hitting the wifi network setup button. (The gear icon under Module Status and next to Wifi network.) Then you can scan for the network or enter the SSID manually with the password.

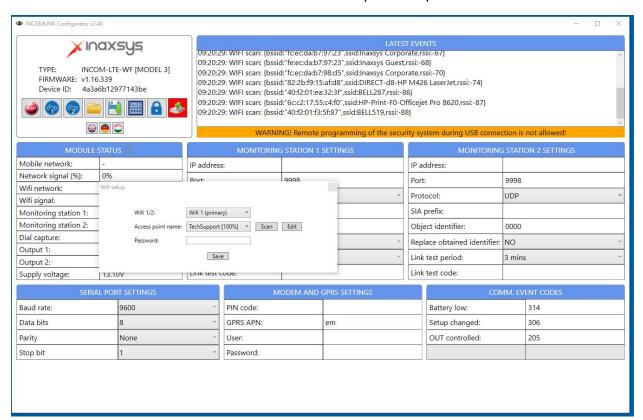

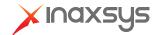

5. Enter the SIM card APN and login if required from under "Modem and GPRS Settings" below. Hit the send to device button highted in RED below. (This buttom will become red when there is new configuration details to be saved to the device.)

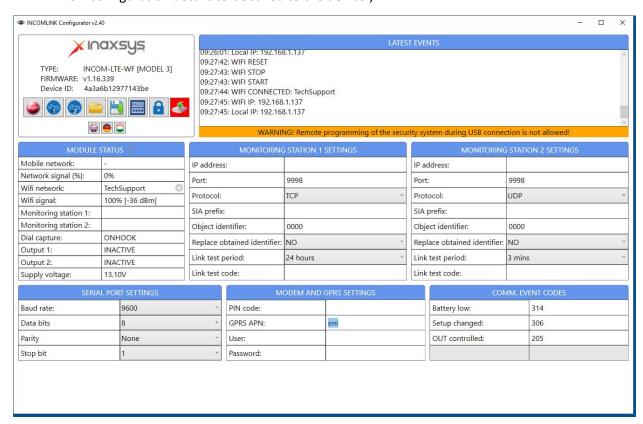

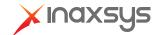

6. When your device is connected to the cell network, you will see the name of the provider and signal strength. Just like with the wifi link.

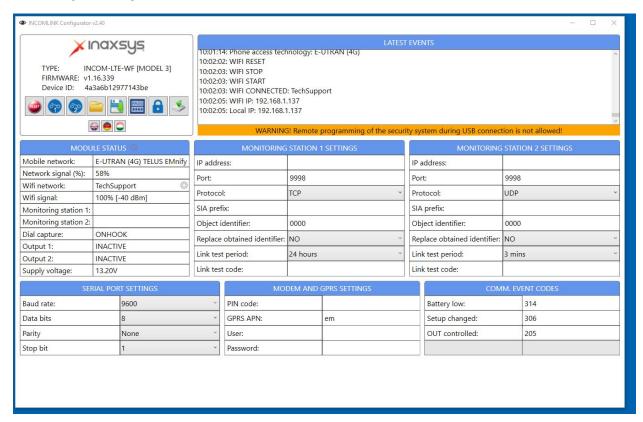

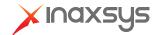

7. Now you are ready to enter the central station details for your account and their Incomlink receiver. Enter the provided IP address for the first monitoring station with the correct port and protocol. Enter your account number (Object identifier) and set the link test period. (poll time) Note that a very low poll time will increase the data usage if you are using the cell network at all times. (Connection priority can be changed when in USB programming mode.)

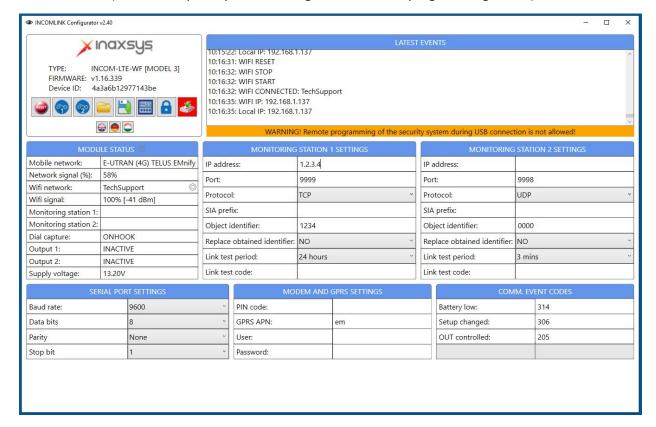

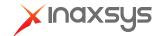

8. You are now ready to add your device to the cloud server. (<a href="www.incomlink.com">www.incomlink.com</a>) By default the device has a blank password so you only need to enter the device ID which is printed at the back of the unit

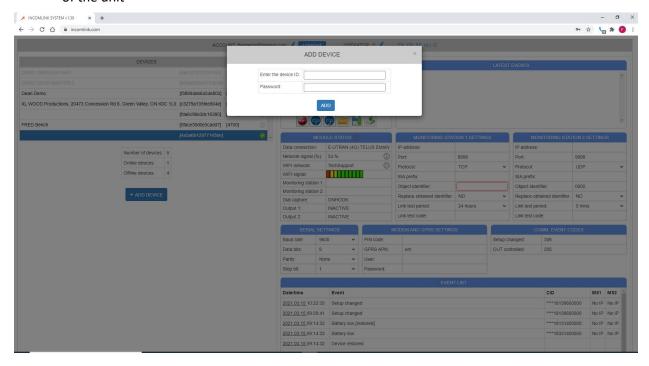

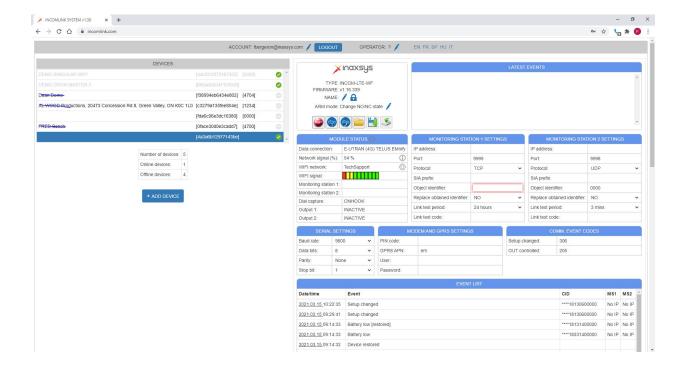

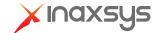